## How to Embed Animoto/SchoolTube Videos into your Google Site

- 1. Open your Google site and navigate to the page where you want to embed your video.
- 2. Click EDIT PAGE.
- 3. Click INSERT>MORE GADGETS.

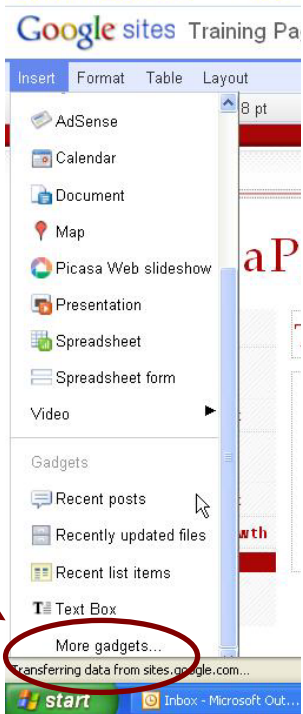

4. In the "Setup your gadget" window, click FEATURED under Setup your gadget "public."

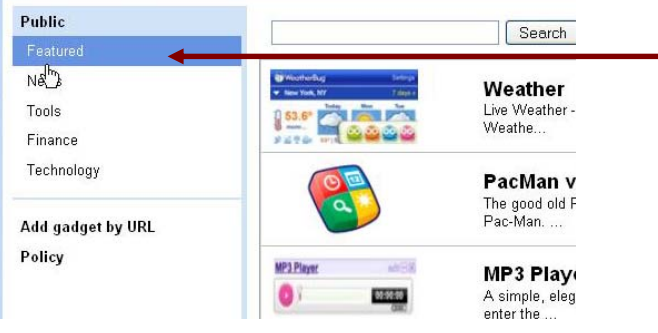

- 5. Choose Setup your gadget "Embed Public Search Featured gadget." News **Embed gadget**<br>Insert an embedding in your Google Site Tools Finance Technology Add gadget by URL Policy Google news **News Element News Element**<br>Add the News element to your site, and show the latest Google News<br>headlines ... YouTube News Element<br>Add the YouTube News element to your site so visitors can see the<br>latest YouT... **You Tube Twitter Widget**
- 6. Click "select" in the next window.

**Note: the following two sections will explain how to copy information from Animoto and SchoolTube. Choose the information you need!!** 

## **Animoto Instructions**

- a. Sign into your Animoto account and navigate to the video you want to use in your Google site.
- b. Look for the small icons (Facebook, Twitter) at the top right of your video. Look for the little envelope. This is the "Share with friends" button.

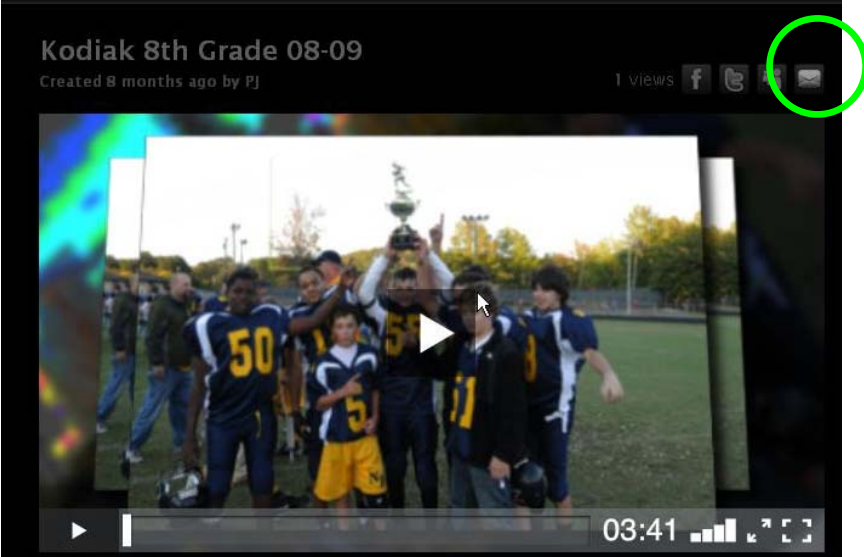

c. In the "Share this video" window, click on the blue arrow button named MORE.

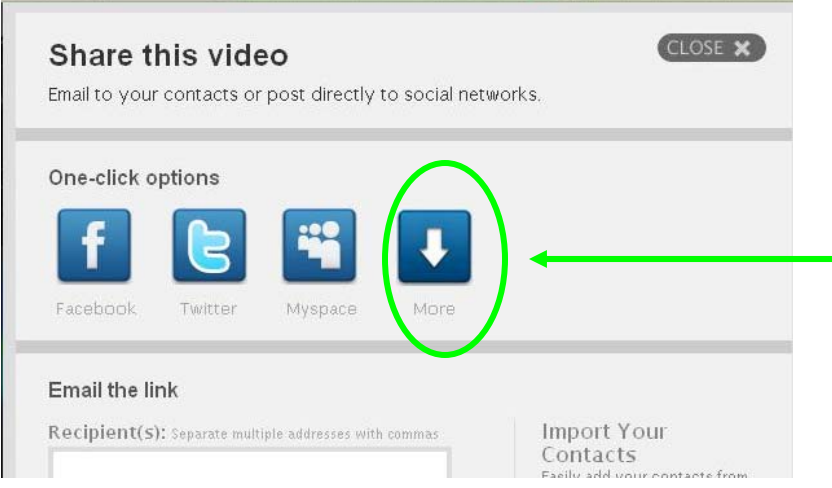

d. Click the "COPY CODE" button that appears underneath the MORE

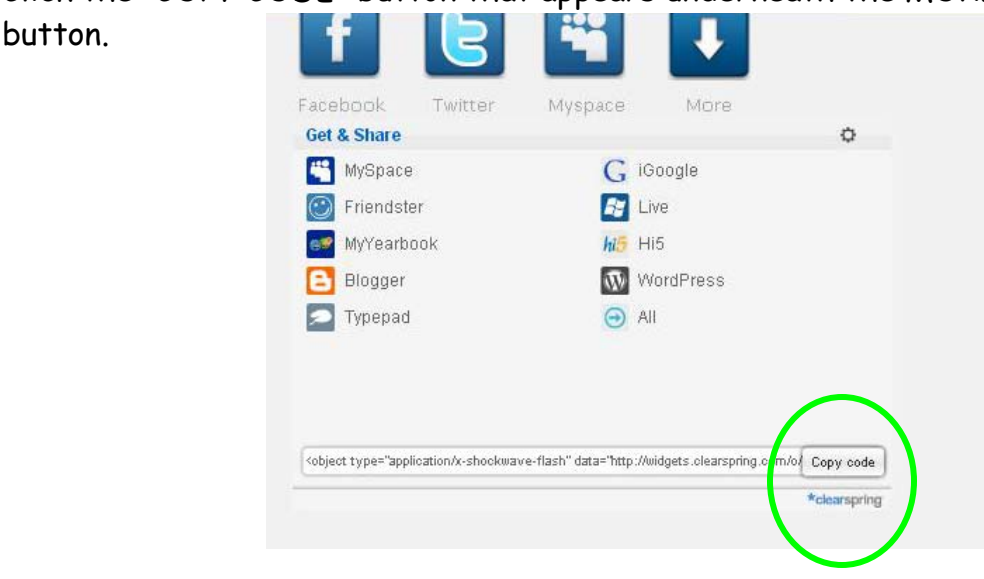

e. This copies the embed code that will link your Animoto video to your Google site.

**Note: If you have just copied your Animoto embed code, skip to the "embed code into Google sites" section in this document.** 

## **SchoolTube Instructions**

- a. Go to SchoolTube and log into your account. Navigate to the video that you want to use in your Google Site.
- b. To the right of the video is the "video information" area. Look for the "embed code" area.

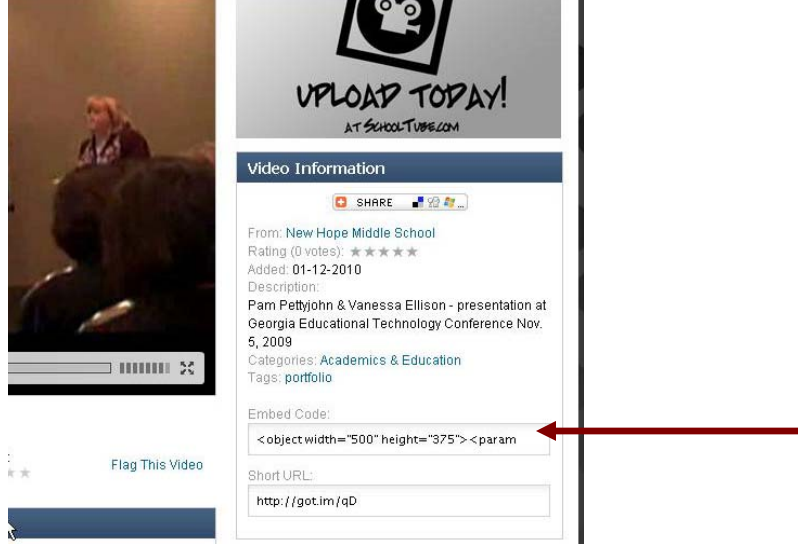

c. Highlight the code and right-click to copy it.

**Note: If you have just copied your SchoolTube embed code, skip to the "embed code into Google sites" section in this document.** 

## **Embed Code into Google Sites**

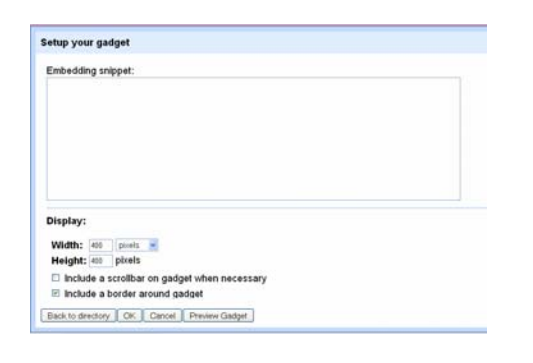

- a. Go back to your Google site where your "Setup your Gadget" window should still be open.
- b. Right-click inside the "embedding snippet" textbox and paste the code you copied from either Animoto or SchoolTube. For this example, an Animoto code is used.

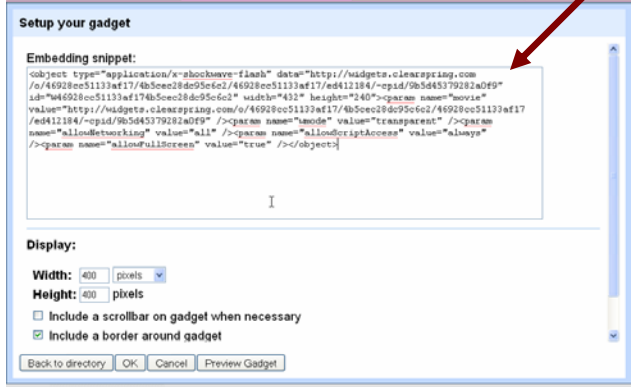

c. Look at the code and find the section that gives dimensions for the width and height.

```
174b5cec28dc95c6c2" width="432" height="240"><param
ts.clearspring.com/o/46928cc51133af17/4b5cec28dc95c
d45379282a0f9" /><param name="wmode" value="transpa
```
d. Under "display",

change the width and height pixel dimensions so that they match the code.

e. If you would like to have a title at the top of your video, make sure "Display title on gadget" is checked and type in a title here.

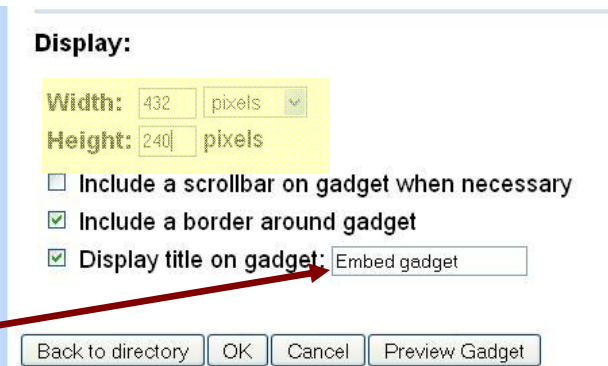

f. Click OK which will

take you back to your Google site page. Click SAVE. Your video is now embedded into your Google Site!!!!